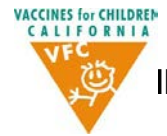

## **INSTRUCTIONS FOR LOCAL HEALTH DEPARTMENT (LHD) AND HEALTH DEPARTMENT AUTHORIZED SITES (HDAS) SUBMITTING INITIAL 317-FUNDED VACCINE ORDER**

**On August 1, 2014, all existing state-supplied vaccines (VFC and 317) will be converted into VFC-funded vaccines as part of the transition towards the new separation of ordering and inventory requirement. Local health departments and authorized sites will therefore need to place an initial order of 317-funded vaccines. The following instructions will guide LHDs and HDAS in submitting their initial 317-funded vaccine order.** 

#### *Helpful Tips before Submitting Your 317-Funded Vaccine Order!*

- *Review the updated Vaccine Eligibility Guidelines to determine what vaccines you can order from 317 funds.*
- *Determine the number of doses that you will need to order for each vaccine. Consider the following factors when determining your order:*
	- *The number of doses administered to 317-eligible patients for each vaccine in the last ordering cycle*
	- *The volume and eligibility of patients that your clinic serves*
- *If you have received approval from your Immunization Field Representative to convert a limited number of doses from VFC to 317, please have this information ready to enter in the order form. Important Note: Only limited number of doses that were purchased with a combination of funding may be converted to 317. Please refer to your packing slips to determine if you have received vaccines from 317 funds.*

### **Submitting a 317-funded vaccine order consists of 5 steps:**

#### *STEP 1: ACCESS THE NEW VFC/317 ORDER FORM*

- *Log into MyVFCVaccines on EZIZ.org with your PIN and Zip Code.*
- *Update your shipping hours if needed by clicking the "Update Practice Information" link*
- *Click on the "Vaccine Order" button.*

## *STEP 2: COMPLETE THE VFC ORDER FORM IF NEEDED OR BYPASS THIS STEP*

- *If you need VFC vaccines, complete the VFC order form.*
- *If you have recently placed an order for VFC vaccines, bypass this step by clicking on the "Bypass VFC Vaccines Order" button located on the top right-hand corner of the VFC order form*

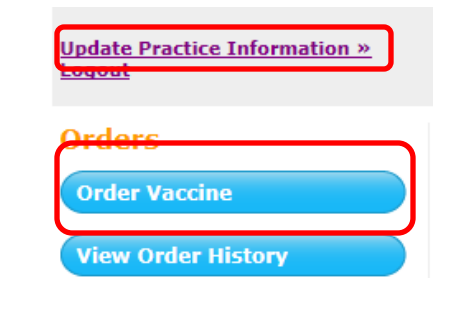

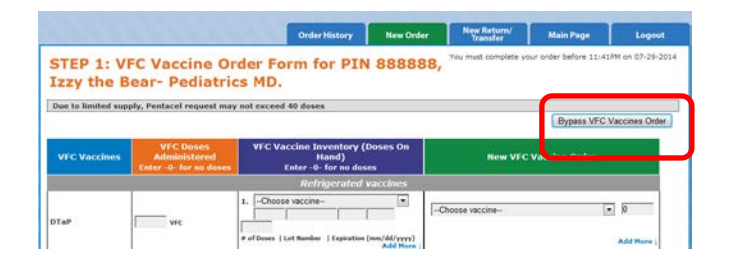

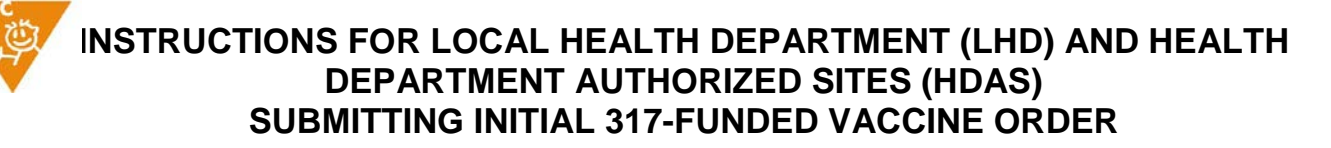

### *STEP 3: COMPLETE THE "DOSES ADMINISTERED" COLUMN OF THE 317 VACCINE ORDER*

**VACCINES for CHILDREN**<br>C A L I F O R N I A

• *Enter -0- under the Doses Administered column.*

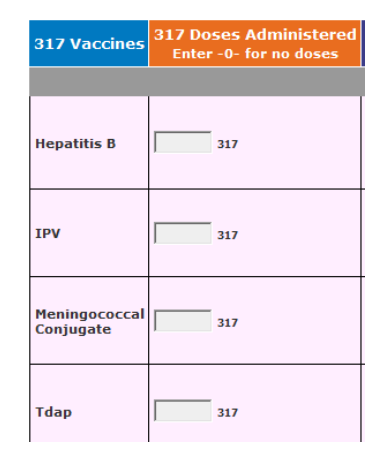

### *STEP 4: ENTER THE 317 INVENTORY INFORMATION*

- *If you have converted doses of VFC vaccines to 317, please enter the inventory for those doses. Otherwise, enter -0- for each vaccine*
- *Please do not report any State General Funded vaccine inventory on this form.*

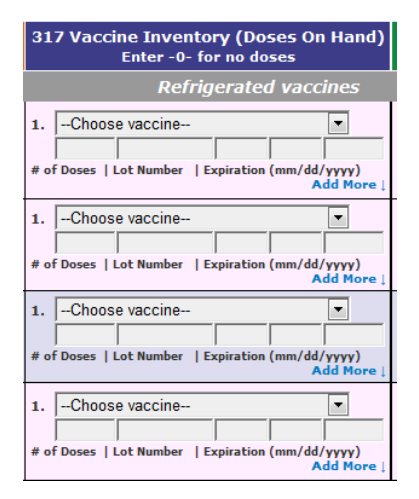

# *STEP 5: ENTER YOUR ORDER INFORMATION, PREVIEW ORDER, THEN SUBMIT ORDER.*

- *Orders should be based on the number of doses administered to 317-eligible patients within the last ordering cycle.*
- *Orders should also reflect the volume and types of populations that your clinic serves.*

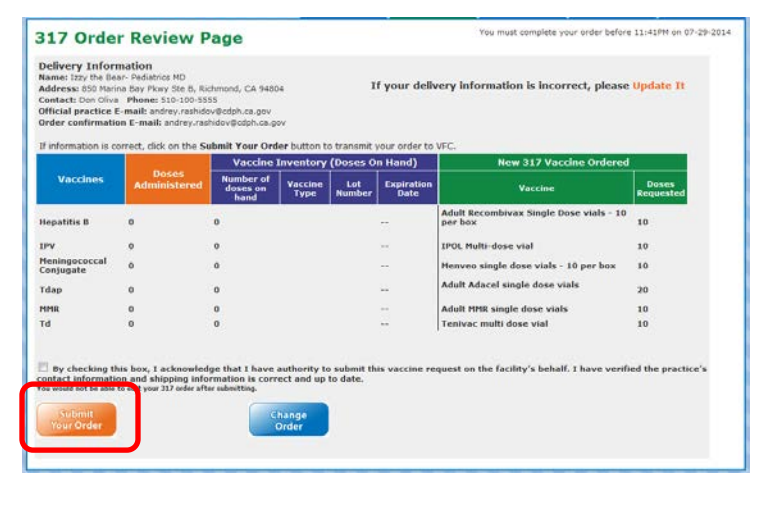